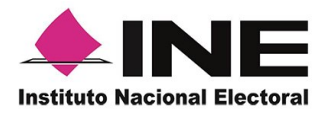

Dirección Ejecutiva del Registro Federal de Electores

Guía rápida

## **Mi Apoyo Ciudadano**

## (Registro Ciudadano)

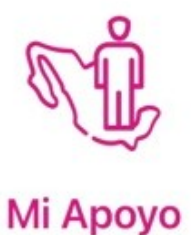

**Procesos de Participación Ciudadana**

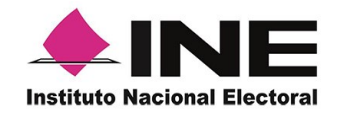

Con el fin de coadyuvar en los procesos de participación ciudadana, el Instituto Nacional Electoral dispondrá en la aplicación móvil de "Apoyo Ciudadano – INE" la incorporación de la actualización del servicio de "Mi Apoyo", la cual permitirá que la ciudadanía pueda brindar su apoyo a las y los solicitantes de algún proceso de Participación Ciudadana, que se encuentre dentro de su demarcación electoral, sin salir de su casa, este servicio contribuyó a promover y atender medidas preventivas en la contingencia sanitaria por COVID-19.

Este servicio se podrá utilizar en dispositivos móviles compatibles con las versiones de iOS 12.0 y Android 7.0, en adelante (dispositivos con 2 GB en memoria RAM, 8 GB de memoria de almacenamiento interna libre, procesador de 4 núcleos, funcionalidad de ubicación en modo alta precisión), para las y los ciudadanos que cuenten con una Credencial para Votar vigente que tiene en su reverso un código QR y tengan una cuenta de correo electrónico ligada a Google, Facebook o Twitter (App "X").

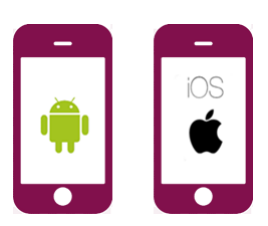

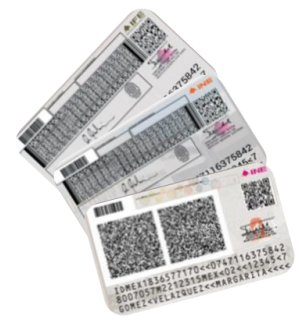

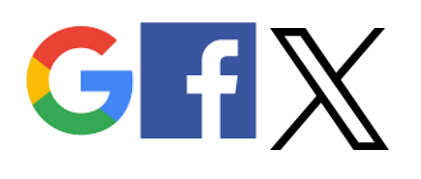

**2**

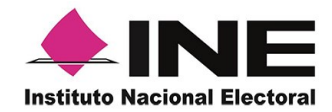

**1**

**3**

**Descarga e instala la aplicación móvil de "Apoyo Ciudadano – INE" desde la "App Store" para iOS o "Google Play" para Android.**

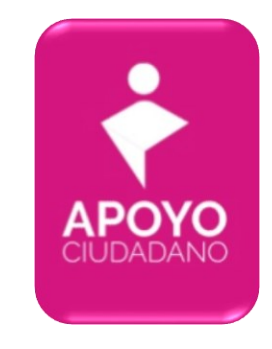

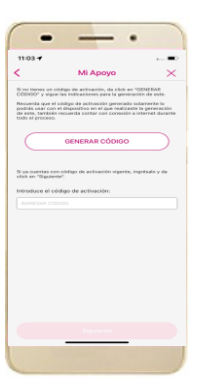

**Ingresa a la opción de "Registro ciudadano" de la aplicación móvil para iniciar con la generación del código de activación de la aplicación.**

**Captura el Anverso de tu Credencial de Elector (credenciales para votar que cuenten con códigos QR en su reverso) y elige el tipo de validación para tu cuenta de correo electrónico (Google, Facebook o Twitter (App "X")).**

**Se te enviará un correo electrónico con tu código de activación a la cuenta que especificaste.**

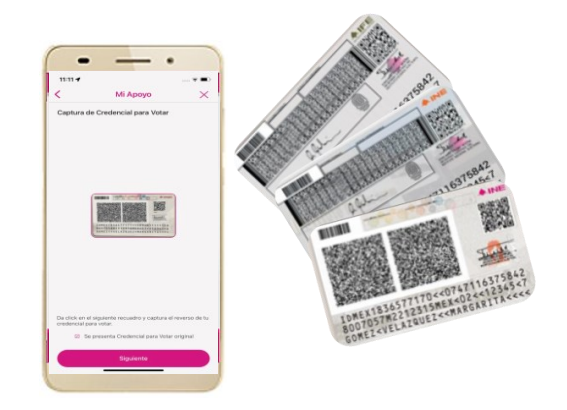

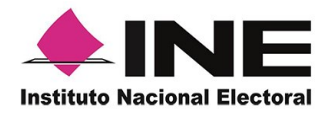

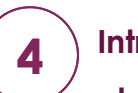

**Introduce el código de activación que te fue enviado a tu correo electrónico.**

**El código tiene una vigencia de 24 horas y sólo lo podrás utilizar en el dispositivo móvil desde donde lo generaste.**

**5**

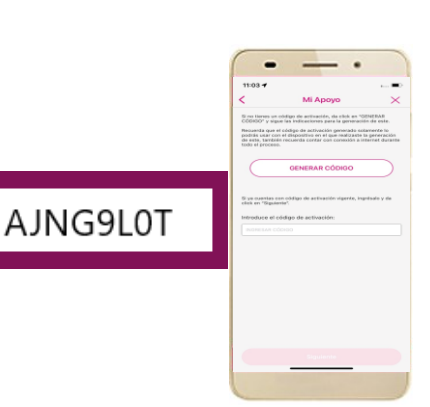

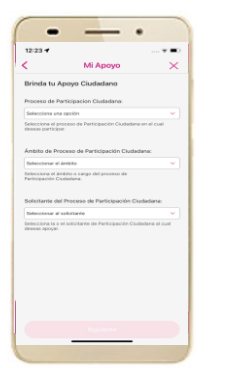

**Ahora puedes seleccionar el proceso de participación ciudadana de tu elección, si deseas volver a participar en otro proceso podrás utilizar el mismo código; en caso de que el código no esté vigente, realiza nuevamente los pasos indicados anteriormente.**

**6**

**Ahora ya puedes iniciar con la captura de tu apoyo ciudadano para el proceso que seleccionaste para participar, realizando lo siguiente:**

- **a) Selecciona el modelo de Credencial para Votar y captúrala por ambos lados.**
- **b) Tomate una selfie.**
- **c) Firma de aceptación.**
- **d) Envía tu apoyo ciudadano.**

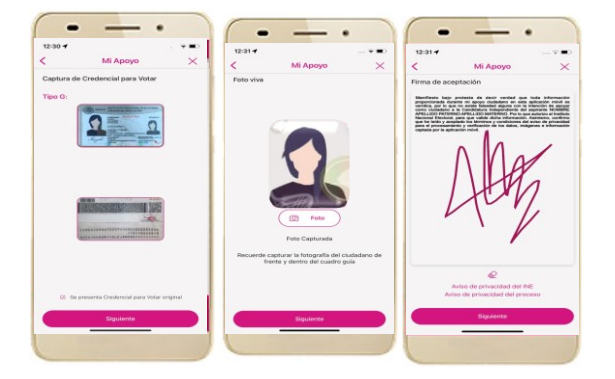